# **Salesforce Deployment**

A Deployment connection allows customizations to be copied from one organization to another. This list shows the deployment connections allowed from other organizations to this organization, and from this organization to others. Deployment to the staging environment follows the same procedure as migrating from one development organization to another. This procedure includes manual migration for any component and for any features developed using the Salesforce user interface. In addition, it's advisable to manually run all tests in your staging environment to avoid any possible issues before the production deployment, But in the case of Sandbox to sandbox migration no need to write any test classes.

In Salesforce the Org which is Sending the information is the Source and the Org which is Receiving is the Destination. In Salesforce by using Change Set we can send information from one Org to other Org.

Change Set is package where we add all components like Fields, Objects, Rules, Automations. There are two type Change sets are there:

- 1. Inbound Change Set
- 2.Outbound Change Set

Inbound Change Set used where the Org receiving information and Outbound Change Set where the Org sending the information.

#### **Steps for Deployment:**

- 1.Login to Salesforce Organization
- 2.Go to Setup and Search for Deployment Settings.

### 3.Enable *Allow deployments of components* and then save.

## Deployment Settings

#### **Deployment Connections** A deployment connection allows customizations to be copied from one organization to another. This list shows the deployment connections allowed from other organizations to this organization, and from this organization to others. This Organization: Integra (Developer Sandbox) Description **Upload Authorization Direction Action Name** Type Integra Production Production organization Production Edit Production Integra NishantPOC NishantPOC Developer Edit Edit  $KB$ Developer Integra Communication Integra ShellPOC ShellPOC Developer Pro Edit Integra Feam1 Developer Edit Team1 Developer Integra Team2 Team<sub>2</sub> Edit Developer Integra **Example** Team3 Team<sub>3</sub> Edit

#### **Deployment Options**

 $\blacktriangledown$  Allow deployments of components when corresponding Apex jobs are pending or in progress. Caution: Enabling this option may cause Apex jobs to fail.

#### 4. Connect two Orgs:

Go to Destination Org and enable 'Allow Inbound Changes'.  $\bullet$ 

**Deployment Connection** 

Integra

« Back to Deployment Settings

A deployment connection allows customizations to be copied from one organization to another.

#### This Organization: ShellPOC (Developer Pro Sandbox)

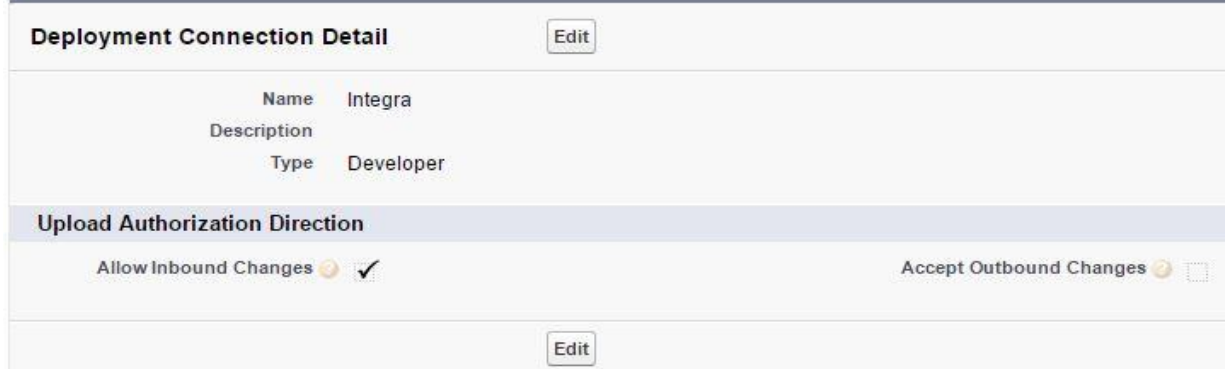

Go to Source Org and enable '*Allow Outbound Changes*'.

**Deployment Connection** Team<sub>3</sub>

Each organization controls which organizations can upload changes to it. Select Allow Inbound Changes to authorize the conrorganization. To authorize changes from your organization to another organization, contact the admi

#### This Organization: ShellPOC (Developer Pro Sandbox)

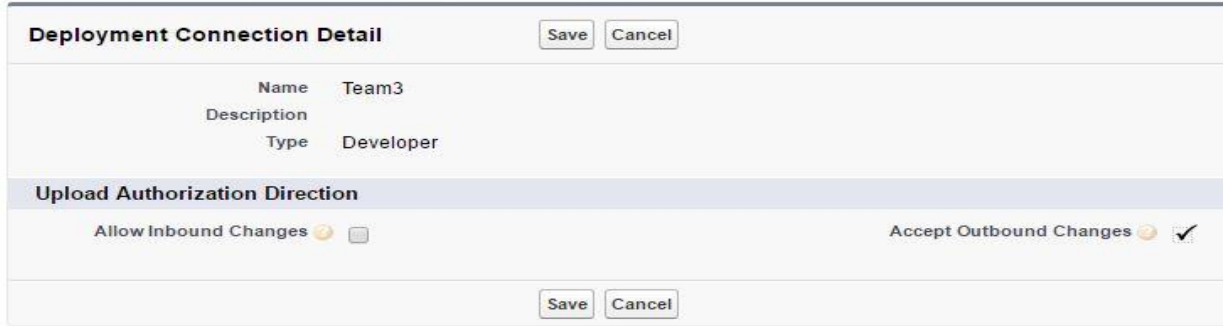

5.Go to Setup and type Outbound Change Set and click New.

6.Enter Name and Description and then save .

7.Go to *Change Set Components.*

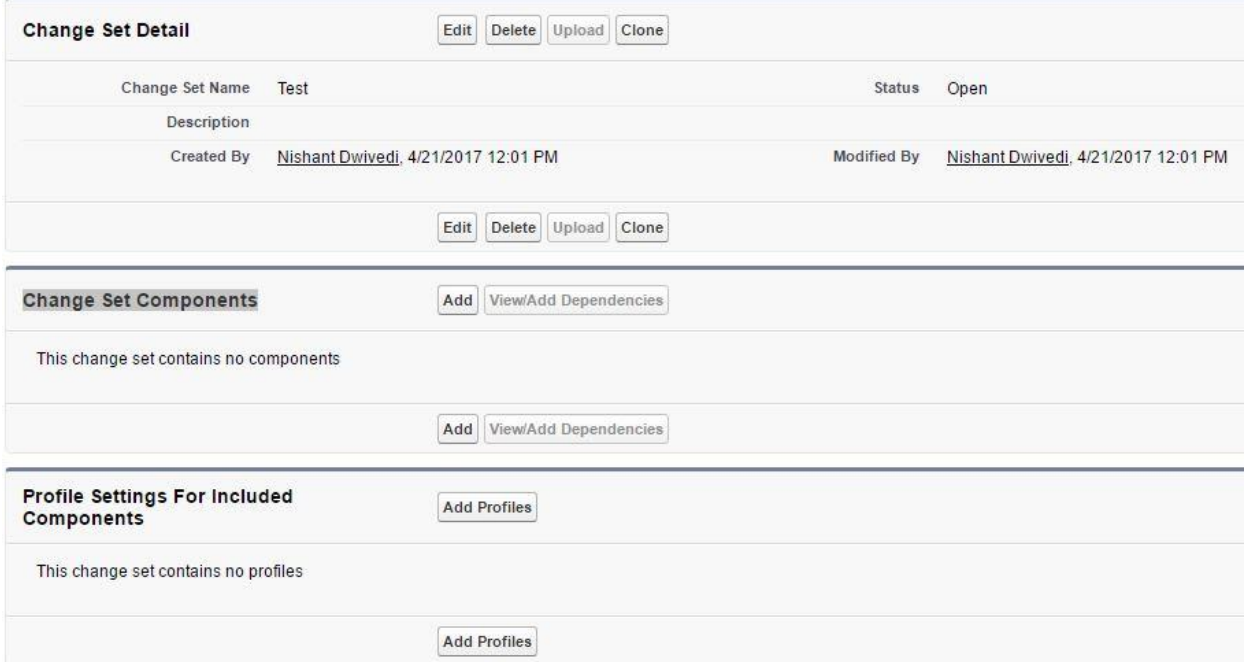

8.Click on *Add* and add all required fields, Objects and etc..

9.Now click on *Upload* and it takes some time*.*

10.Go to Destination Org and in search box type Inbound Change set.

### Inbound Change Sets

An inbound change set contains customizations sent from another organization to this one. These customizations can include new components or modifications to existing components, such as apps, objects, reports, or Apex classes and triggers. An inbound change set can't delete or rename components in this organization.

Example uses:

- Deploy Apex classes and triggers developed in sandbox to production
- . Apply changes from other environments to this organization, such as new objects and fields
- . When planning to deploy on a schedule, validate pending changes ahead of time

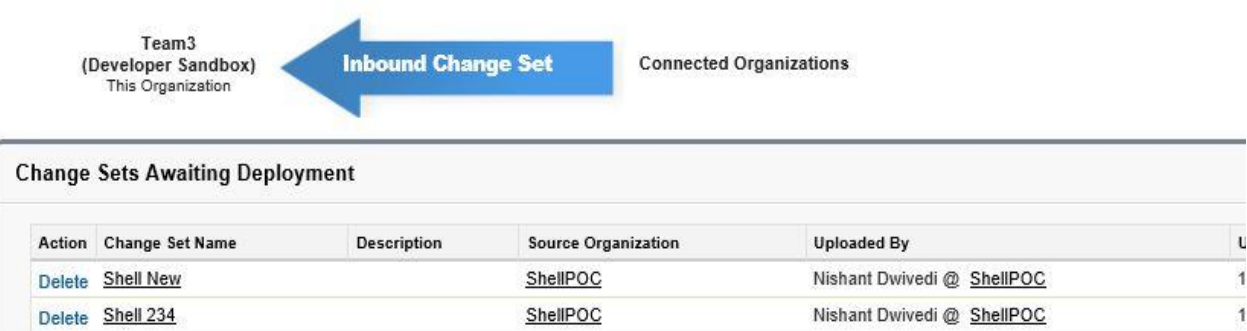

11. Select particular name and Click on Deploy.

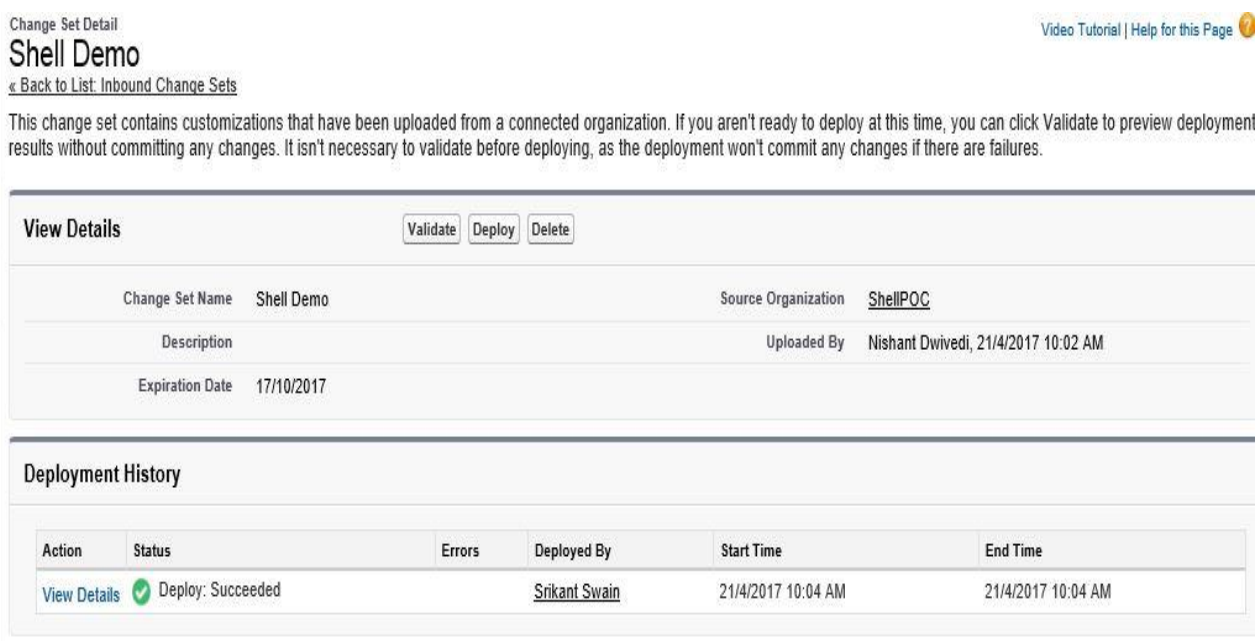

12.Go to Setup and type *Deployment Settings* and there you can see the status.